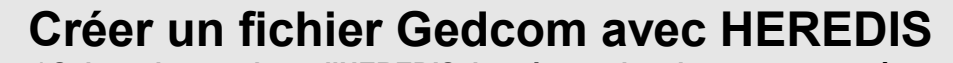

**( Suivant les versions d'HEREDIS, la présentation des menus peut être légèrement différente, mais les paramétrages restent les mêmes )**

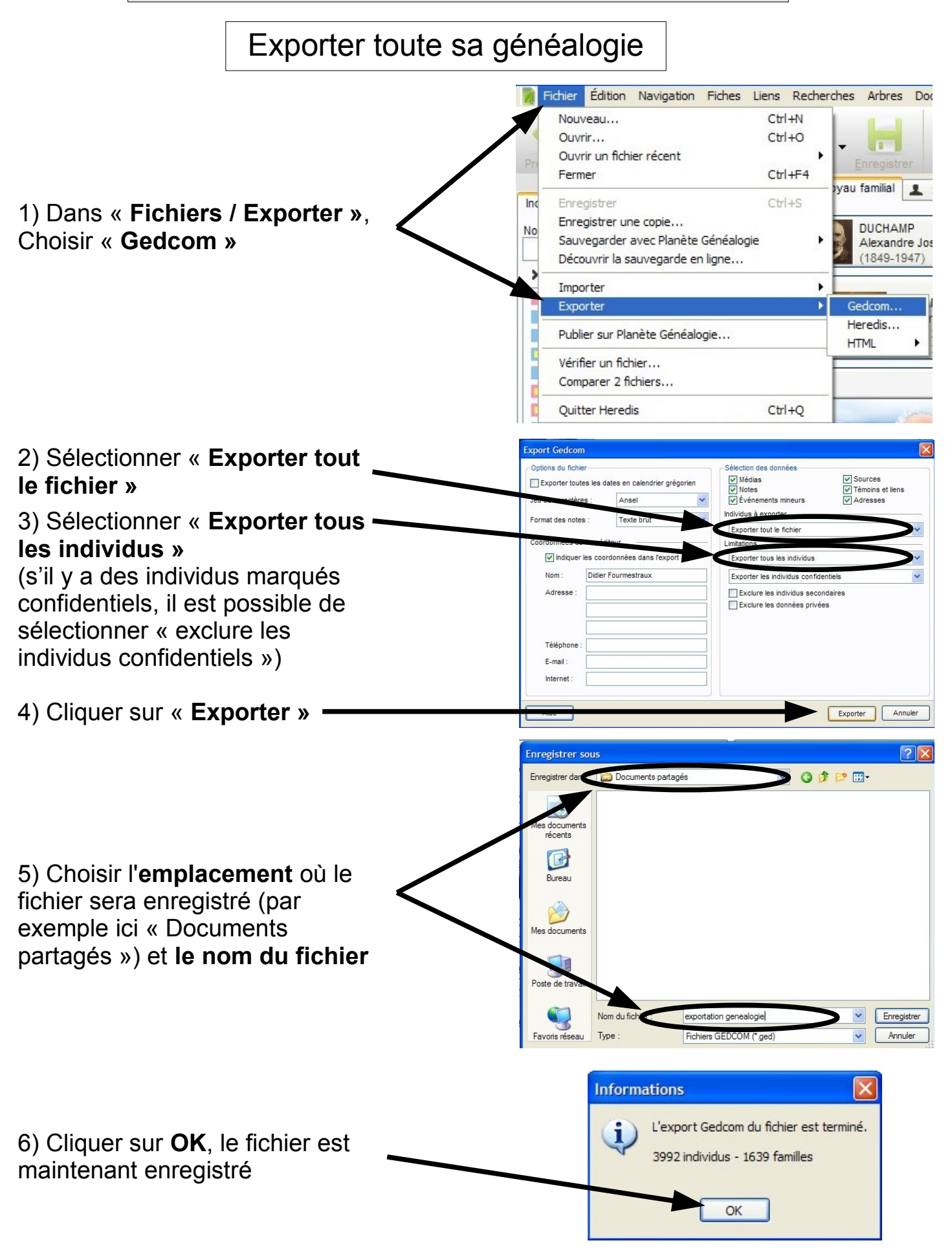

## **Créer un fichier Gedcom avec HEREDIS**

*(suite )*

**( Suivant les versions d'HEREDIS, la présentation des menus peut être légèrement différente, mais les paramétrages restent les mêmes )**

Exporter seulement une branche

1 ) Se positionner sur la fiche d'où débute la branche qui sera exportée.

2 ) Dans « **Fichiers / Exporter »**, Choisir « **Gedcom »** ( voir phase 1 dans l'explication précédente )

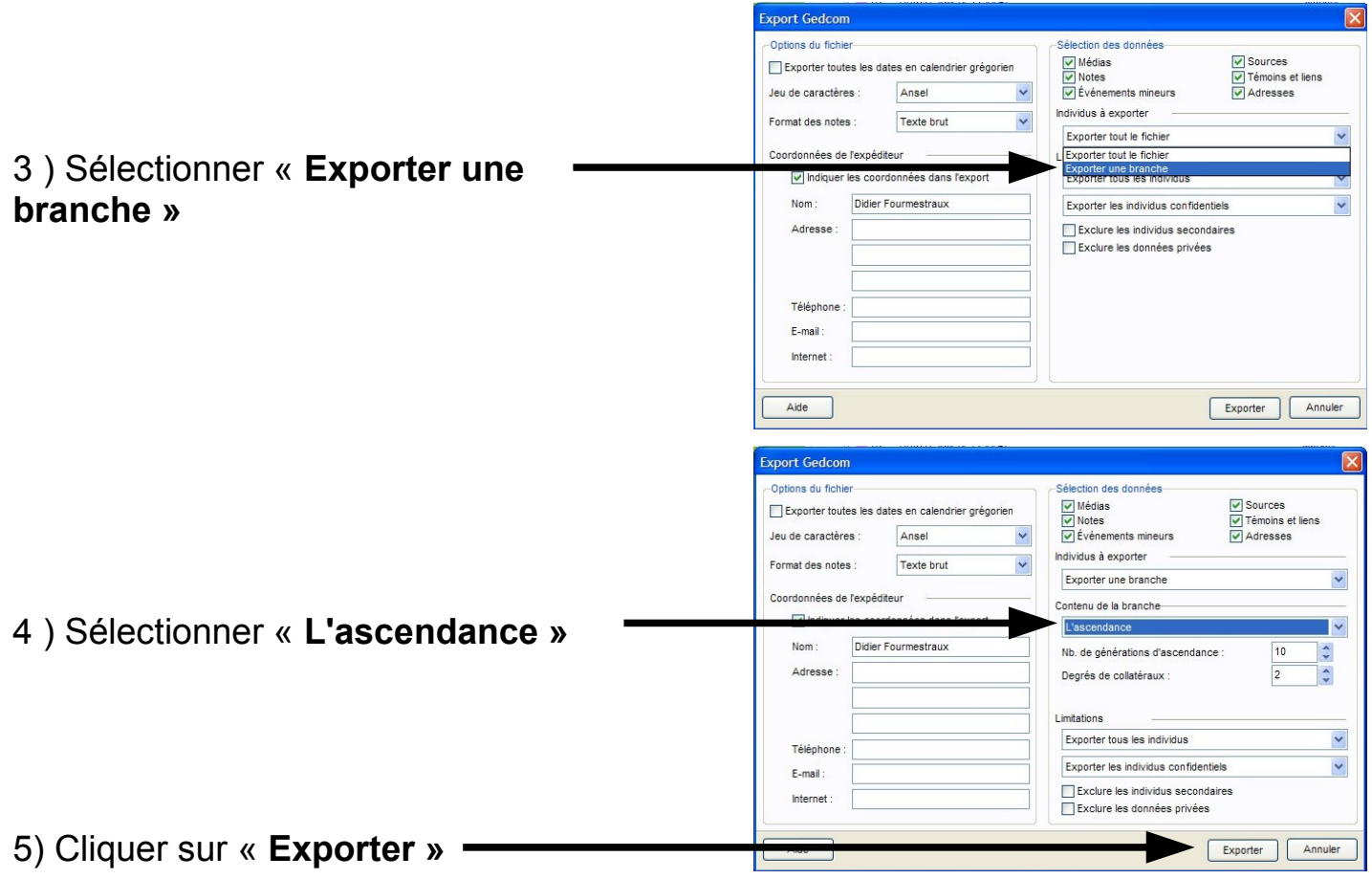

6 ) Choisir l'emplacement où le fichier sera enregistré et le nom du fichier ( voir phase 5 dans l'explication précédente )

7 ) Cliquer sur **OK**, le fichier est maintenant enregistré ( voir phase 6 dans l'explication précédente )